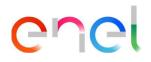

### MLM MSH Supplier User Manual V3

RM700 – User Manual

This document contains proprietary information of Enel SpA and shall only be used by the recipient in relation to the purposes for which it was received. Any form of reproduction or disclosure without the express consent of Enel SpA is prohibited.

REPRODUCTION FORBIDDEN

### Index

| 1.      | Terms, acronyms, abbreviations | 3 |
|---------|--------------------------------|---|
| 2.      | MLM User Manual - MSH Module   | 4 |
| 2.1     | User login                     |   |
| 2.2     | Supplier user - Navigation     |   |
| 2.1.1.  | Platform Shipping Requests     | 6 |
| 2.1.1.1 | Shipping Requests Creation     | 6 |
| 2.1.1.2 | Loading Documentation          |   |
| 2.1.2.  | Change Shipment Date           |   |
| 2.1.2.1 | Direct Flow Shipping Requests  |   |
| 2.1.2.2 | Shipping Requests Creation     |   |
| 2.1.2.3 | Loading Documentation          |   |
| 2.1.2.4 | •                              |   |
| 2.1.2.5 | 5                              |   |

| Figura 1 – Supplier Portal Menu                                                           | 4    |
|-------------------------------------------------------------------------------------------|------|
| Figura 2 – Supplier Portal Home Page                                                      |      |
| Figura 3 – Shipping request creation / search page                                        |      |
| Figura 4 – Shipping request type selection popup                                          |      |
| Figura 5 - "Platform" shipping request creation popup                                     |      |
| Figura 6 – Single Processing Page Submit Request                                          |      |
| Figura 7 - Component Selection Section (Serial Number) Related to Single Shipping Request | t11  |
| Figure 8 - Component selection section                                                    |      |
| Figura 9 – Pop-up window to modify the data of a single component (serial number)         | 19   |
| Figure 10 – Bulk Component Upload Section (Serial Number)                                 | 20   |
| Figure 11.1 – Complete action load material to send                                       | 20   |
| Figure 12 - Download link Bulk upload template                                            | 21   |
| Figure 12 – Bulk Component Upload Template                                                |      |
| Figura 13 – Document upload section                                                       | 23   |
| Figura 14 – Request status progress details                                               | 24   |
| Figura 15 – Detail of "On-Line Help"                                                      | 25   |
| Figura 16 - Create / Search "Direct Flow" Shipping Requests Page                          | 26   |
| Figura 17 – Shipping request type selection popup                                         |      |
| Figure 18 - Pop-up window to insert a new delivery request of the type "Direct flow"      | 28   |
| Figura 19 – Section of Selection Components to Send                                       | 29   |
| Figura 20 – Sección de Selección de Componentes a enviar                                  | 29   |
| Figure 22 – Component selection section to view / edit                                    | 31   |
| Figure 23 – Single component edit popup                                                   | 31   |
| Figura 23 – Bulk selection section component to be shipped                                | . 32 |
| Figura 24 - Download section template for bulk component upload                           | . 32 |
| Figura 25 – Document upload section                                                       | 33   |
| Figure 26 – Single Status Progress Section Submit Request                                 | .34  |
| Figure 27 – Detail "On-Line Help"                                                         | 35   |
| Figure 28 – Menu Video Tutorial                                                           | 36   |
| Figure 29 – Video Tutorial                                                                | 36   |

### 1. Terms, acronyms, abbreviations

The following table contains the definition of terms, acronyms and abbreviations.

| Acronym   | Description                        |
|-----------|------------------------------------|
| MSH<br>SN | Material Shipping<br>Serial Number |
|           |                                    |
|           |                                    |
|           |                                    |

#### 2. MLM User Manual - MSH Module

#### 2.1 User login

Access to the MLM portal, for the Supplier user, can only be done through WeBUY by clicking on the corresponding link on the platform's home page.

#### 2.2 Supplier user - Navigation

In the MSH menu there are 4 links (see Figura 1 -):

- Home
- Shipping Requests
- Upcoming Shipping Requests
- Video Tutorial

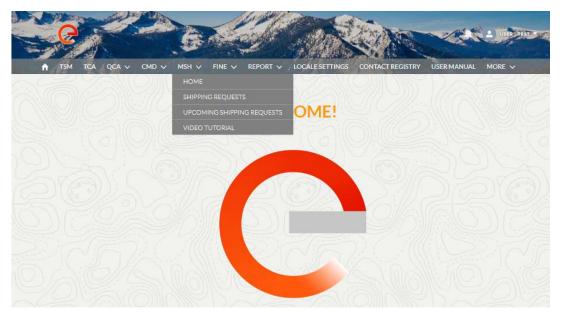

Figura 1 – Supplier Portal Menu

On the "Home" page there are 3 sections (see Figura 2):

- Upcoming Shipping Requests Platform
- Upcoming Shipping Requests Direct Flow
- Closing Period showing the expected closings in the current month for all Enel platforms

| Shipping Request Number | Platform                         | Status       | Phase             | Time Slot                         | Shipment Date |
|-------------------------|----------------------------------|--------------|-------------------|-----------------------------------|---------------|
| SH-000000909            | PLATAFORMA MT/BT / GOIÂNIA-GO    | Inserted     | Phase 1 - Serial  | Number Se Morning                 | 16 Jul 2021   |
| SH-00000907             | PTF CENTRAL MRO / ITABORAÍ-RJ    | Rejected     | Phase 4 - Rectif  | fication Morning                  | 16 Jul 2021   |
|                         |                                  | 2 results -  | 1/1 pages         |                                   |               |
|                         |                                  |              | > >               |                                   |               |
|                         |                                  |              |                   | NA STREET                         |               |
| Upcoming Shippi         | ng Requests - Direct Flow        |              |                   |                                   |               |
|                         |                                  |              |                   |                                   |               |
| ihipping Request Number | Area                             |              | Status            | Phase                             | Shipment Date |
| 5H-000000906            | DTR AMPLA / NITERÓI-RJ - BM00    |              | Validated         | Phase ó - Validated               | 19 Jul 2021   |
| 5H-000000905            | PLATAFORMA AT / MARACANAU-CE     | - BL02       | Suspended Request | Phase 4.1 - Suspended Request     | 19 Jul 2021   |
| 5H-000000904            | DTR CEARA / EUSEBIO-CE - BLOO    |              | Suspended Request | Phase 4.1 - Suspended Request     | 19 Jul 2021   |
| 5H-000000903            | PLATAFORMA AT / ITABORAÎ-RJ - BM | 02           | Rejected          | Phase 4 - Rectification           | 19 Jul 2021   |
| 5H-000000902            | PLATAFORMA AT / MARACANAU-CE     | - BL02       | Rejected          | Phase 4 - Rectification           | 19 Jul 2021   |
| 5H-000000901            | PLATAFORMA AT / GOIÂNIA-GO - BG  | 02           | Rejected          | Phase 4 - Rectification           | 19 Jul 2021   |
| 5H-000000900            | DTR AMPLA / NITERÓI-RJ - BM00    |              | Validated         | Phase 6 - Validated               | 19 Jul 2021   |
| 5H-000000899            | DTR CEARA / EUSEBIO-CE - BLOO    |              | Inserted          | Phase 1 - Serial Number Selection | 19 Jul 2021   |
| 5H-000000876            | PLATAFORMA AT / MARACANAU-CE     | - BL02       | Validated         | Phase 6 - Validated               | 19 Jul 2021   |
| 6H-000000865            | DTR ENEL GO / GOIÂNIA-GO - BG00  |              | Inserted          | Phase 2 - Document Upload         | 21 Jul 2021   |
|                         |                                  | 10 results - | 1/1pages          |                                   |               |
|                         |                                  | a ca i       |                   |                                   |               |
|                         |                                  |              |                   |                                   |               |
|                         |                                  |              |                   |                                   |               |
|                         |                                  |              |                   |                                   |               |

There are not Closing Periods to show

**Figura 2 – Supplier Portal Home Page** 

In the page "Shipping Requests" SHIPPING REQUESTS there are 2 components (see Figura 3):

- Button to create a new shipping request by platform and by direct flow
- Search section for previously entered shipping requests

On the "Upcoming Shipping Requests" VIDEO TUTORIAL there is a pre-filtered search section for the "Validated Request" phase, that is, for all shipping requests that are considered suitable to be sent and with the logistic file verified

#### 2.1.1. Platform Shipping Requests

#### 2.1.1.1 Shipping Requests Creation

To create a request, the user has to access one of the pages "Shipping Requests" o "Upcoming Shipping Requests" using the menu items shown above. Pushing the button "Shipping Request" in Figura 3, the application creation process begins.

| TSM TCA QCA V CMD V | MSH V FINE V REPORT V | LOCALE SETTINGS CONTACT REGIST | RY USER MANUAL MORE 🗸 |
|---------------------|-----------------------|--------------------------------|-----------------------|
| Shipping Requests   |                       |                                |                       |
| ipping Request      |                       |                                |                       |
|                     |                       |                                |                       |
| Search Filters      |                       |                                |                       |
|                     | Platform              | Shipping Number                | Status                |
| ipment Type         |                       | Subbullivange                  |                       |
| Platform            | Selectop              |                                | Select op 🔻           |
|                     | Time Slot             | From Shipment Date:            | To Shipment Date:     |
| lase                |                       | 茴                              | <b>a</b>              |
|                     | Morning Evening       |                                |                       |
| Select op           | Morning Evening       |                                |                       |
|                     | Morning     Evening   |                                |                       |

Figura 3 – Shipping request creation / search page

To create a shipping request on the platform, after pressing the button "Shipping Request", you need to select the item "Platform" as shown in the Figura 4.

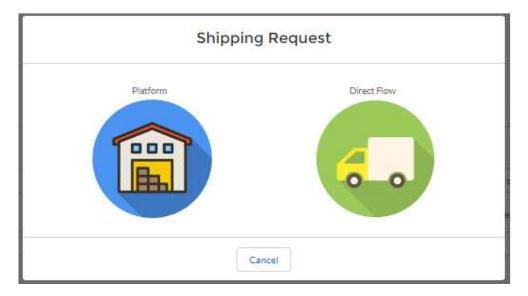

Figura 4 – Shipping request type selection popup

After selecting the platform of interest from a drop-down menu, the information to enter to save the shipping request is:

- Shipment Date using the calendar
- Vehicles Number
- Time Slot, which will be set automatically when you select the ship date from the calendar
- Vehicle type from the menu
- Volume

In addition, if the user wants to make an international shipping request he has the possibility to flag the "International Shipping Request" field for the Country BRA, CHL, COL, PER, ESP, ITA, ROU

|   | Shippin                 | g Requ | uest - Platform   |           |
|---|-------------------------|--------|-------------------|-----------|
| I | *Enel company           |        | * Platform        | _         |
|   | -Shipment Date          |        | * Vehicles Number |           |
|   | Vehicle Type            |        | * Time Slot       |           |
|   | Select Option<br>Volume | ;      | Select Option     | ¢         |
|   |                         |        |                   | ent Date: |
|   | Can                     |        | Baik Save         |           |

Figura 5 – "Platform" shipping request creation popup

To save the shipping request in the system, it is necessary to complete all the required information. Once entered, the system will display the details of the information entered.

Shipping requests remain viable until the expiration date indicated in the "Help Online" component.

| 🕈 TSM TCA                          | QCA V CMD V                 | MSH 🗸 FII               | NE 🗸 REPORT 🗸               | LOCALE SETTINGS | CONTACT REGISTRY     | USER MANUAL MORE 🗸                                                 |
|------------------------------------|-----------------------------|-------------------------|-----------------------------|-----------------|----------------------|--------------------------------------------------------------------|
| Shipping Ro<br>SH-0000             |                             |                         |                             |                 |                      |                                                                    |
| Shipment Type<br>Platform          | Shipment Date<br>22/07/2021 | Account Na<br>Compel Co | me<br>nstrucoes Montagens   |                 |                      |                                                                    |
|                                    |                             |                         |                             |                 |                      |                                                                    |
|                                    | nserted                     | C                       | ompleted                    | Valida          | ted                  | Closed                                                             |
| Shipping Request Num               |                             | RIAL MASSIVE            | INSERTI                     |                 |                      | eHelp                                                              |
| SH-000000911                       |                             | /                       | Booked Slot                 |                 | Day: 16/07/          | request expiration date                                            |
| Document Number Do                 | ossier                      |                         | Shipment Date<br>22/07/2021 |                 | Hour: 14:55          |                                                                    |
| Fiscal Note Document               | Number                      |                         | Time Slot<br>Morning        |                 |                      | Material to send" tab and select the                               |
| Account Name<br>Compel Construcces | Montagens                   |                         | /ehicles Required           |                 | information          | u want to send. Add all the required<br>of the shipping materials: |
| Platform Name<br>Piattaforma Carpi |                             | 1                       | Notes                       |                 | data exa<br>Access t | he "Material Massive Insertion" tab to                             |
| Vehicle Type                       |                             | 1                       | /olume                      |                 | enter th             | e information with a .csv file                                     |
| Bilico (pianale unico)             |                             |                         |                             |                 |                      | ons for massive insertion                                          |

Figura 6 – Single Processing Page Submit Request

In this phase the user can select the components to be shipped in the tab "Material to send" from testing notices that have received quality approval in QCA.

| Platform     19/12/2024     COL GIOVANNI PAOLO S.p.A con socio unico       Incerted     Complete     Validated     Closed       Modify     Complete Action     C       Material to Send     Complete Action     C       Material to send     Search     Search       Search     Search     Consect to the material sound to send       Modify     Complete Action     C       Operating     Search     Search       Activity     Actions       Search     Search       Material to send     Search       Material to send     Search       Material to send     Search       Operating     Search       Material to send     Search       Material to send     Search       Operating     Search       Operating     Search       Operating     Search       Operating     Search       Operating     Search       Operating     Select       Operating     Select       Operating     Select       Operating     Select       Operating     Select       Operating     Select       Operating     Select       Operating     Select       Operatin     Select | 🕈 ТЅМ ТС/                 | V V QCA V          | MSH 🗸  | CMD 🗸     | REPORT 🗸       | FINE 🗸        | LIBRARY DOCUMENTS | LOCALE SETTINGS                   | MORE 🗸                 |                |
|----------------------------------------------------------------------------------------------------|---------------------------|--------------------|--------|-----------|----------------|---------------|-------------------|-----------------------------------|------------------------|----------------|
| Platform     19/12/2024     COL GIOVANNI PAOLO S.p.A con socio unico       Incerted     Complete     Validated     Closed       Modify     Complete Action     C       Material to Send     Complete Action     C       Material to send     Search     Search       Search     Search     Consect to the material sound to send       Modify     Complete Action     C       Operating     Search     Search       Activity     Actions       Search     Search       Material to send     Search       Material to send     Search       Material to send     Search       Operating     Search       Material to send     Search       Material to send     Search       Operating     Search       Operating     Search       Operating     Search       Operating     Search       Operating     Search       Operating     Select       Operating     Select       Operating     Select       Operating     Select       Operating     Select       Operating     Select       Operating     Select       Operating     Select       Operatin     Select | Shipping<br>SH-00         | Request<br>0044670 |        |           |                |               |                   |                                   |                        |                |
| ETAILS       MATERIAL TO SENT       MATERIAL MASSIVE INSERTI <b>Onder Part Instant Massive Insertin Material to send Search Search Search Conselete Action of the shipping request expiration date Material to send Search Search Conselete Action of the shipping request expiration date</b> Day: 27/11/2024               Day: 27/11/2024                                                             | Shipment Type<br>Platform |                    |        |           | II PAOLO S.p.A | con socio uni | ico               |                                   |                        |                |
| ETAILS       MATERIAL TO SENT       MATERIAL MASSIVE INSERTI         Image: Search       Image: Search         Image: Search       Image: Search         ACTIVITY       ACTIONS         Solocol 223       Select         20000003EE24       Select         20000003EE24       Select         20000013EE24       Select         20000013EE24       Select                                                                                                    |                           | Inserted           |        |           | Completed      |               | Validated         |                                   | Closed                 |                |
| Material to send         Id Test Enel         Search         ACTIVITY         ACTIVITY                                                                                                    |                           |                    |        |           |                |               |                   | Modif                             | y Complete Ac          | tion Cancel    |
| In rest chell       Q.       Search         Search       Q.       Search         ACTIVITY       ACTIONS       Select         20000129EE23       Select       Information of the shipping materials:         20000003EE24       Select       Select         20000015EE24       Select       Information of the shipping materials:         20000015EE24       Select       Select         20000015EE24       Select       Select         20000015EE24       Select       Select         20000015EE24       Select       Select         20000015EE24       Select       Select         20000015EE24       Select       Select         20000015EE24       Select       Select         20000015EE24       Select       Select         20000015EE24       Select       Select         20000015EE24       Select       Select                                                                                                    | 1 Materia                 |                    | MATERI | AL MASSIV | E INSERTI      |               |                   | Shipping required Day: 27/11/2024 | est expiration date    |                |
| ACTIVITY     ACTIONS       D0000126E23     Select       D000003EE24     Select       D0000015E24     Select       D0000015E24     Select       D0000015E24     Select       D0000015E24     Select       D0000015E24     Select       D0000015E24     Select       D0000015E24     Select       D0000015E24     Select       D0000015E24     Select       D0000015E24     Select                                                                                                    |                           |                    |        |           |                |               | Q Search          | General inform                    |                        |                |
| 20000120EE23     Select       200000129EE23     Select       20000003EE24     Select       20000003EE24     Select       20000003EE24     Select       20000003EE24     Select       20000003EE24     Select       20000013EE24     Select       200000015EE24     Select       20000015EE24     Select       20000018EE24     Select       20000018EE24     Select                                                                                                    | ACTIVITY                  |                    |        |           |                |               | ACTIONS           | materials you war                 | t to send. Add all the | required       |
| y0000129EE23     Select       y00000129EE23     Select       y00000029E24     Select       y00000004E24     Select       y00000013EE24     Select       y0000015EE24     Select       y0000015EE24     Select       y0000015EE24     Select       y0000015EE24     Select       y0000015EE24     Select                                                                                                    | 90000120EE23              |                    |        |           |                |               | Select            |                                   |                        |                |
| y0000003E24     Select       y00000003E24     Select       y00000013E24     Select       y0000015E24     Select       y0000015E24     Select       y0000015E24     Select       y0000015E24     Select       y0000015E24     Select                                                                                                    | 90000129EE23              |                    |        |           |                |               | Select            |                                   | laterial Massive Inse  | ertion" tab to |
| 20000004E24     Select     1. Select the Material to send from the "Materia send" tab       200000013E24     Select     2. Download the template form the "Download Template" link:       200000015E24     Select     3. Fill in the information:                                                                                                    | 9000003EE24               |                    |        |           |                |               | Select            |                                   |                        |                |
| 20000013EE24     Select     2. Download the template form the "Download the template" link       20000015EE24     Select     3. Fill in the information:                                                                                                    | 90000004EE24              |                    |        |           |                |               | Select            | -                                 |                        |                |
| 20000015EE24     Select     Template" link       3. Fill in the information:                                                                                                    | 90000013EE24              |                    |        |           |                |               | Select            |                                   | e template form the    | Download       |
| 20000018EE24 Select                                                                                                    | 90000015EE24              |                    |        |           |                |               | Select            | Template" link                    | ¢                      | The second     |
|                                                                                                    | 90000018EE24              |                    |        |           |                |               | Select            | o, r in in die inio               | - marton               |                |
| 7000017EE24 Select                                                                                                    | 90000019EE24              |                    |        |           |                |               | Select            |                                   |                        |                |

Using the "Enel Test ID" search field and the 'Search' button, the user can search for the test of interest.

This field is essential to proceed with the shipment when the supplier has a very high number of tests to be shipped (with serial attachments), which the system cannot recover all. In this case, the 'Materials to be sent' tab will not show the tests to be sent but the following message:

| TSM TCA                   | a 🗸 qca 🧹 Msf               | H ✓ CMD ✓ REPO                    | rt 🗸 🛛 Fine 🗸       | LIBRARY DOCUM | ENTS LOCALE SETTING                                             | GS MORE ↓                                                                                                    |
|---------------------------|-----------------------------|-----------------------------------|---------------------|---------------|-----------------------------------------------------------------|----------------------------------------------------------------------------------------------------|
| Shipping<br>SH-000        | Request<br>0025845          |                                   |                     |               |                                                                 |                                                                                                    |
| ihipment Type<br>Platform | Shipment Date<br>04/12/2024 | Account Name<br>Butori Serafino   |                     |               |                                                                 |                                                                                                    |
|                           | Inserted                    | Complete                          | ed                  | Valid         | ated                                                            | Closed                                                                                                    |
|                           |                             |                                   |                     |               |                                                                 | Modify Complete Action Cancel                                                                                                    |
| Material                  |                             | ATERIAL MASSIVE INSE              | RTI                 |               | Online     Online     Shipping     Day: 27/11/2     Hour: 13:33 | request expiration date                                                                                                    |
| Search                    | Too many res                | ults to show. Please filter Activ | vity to search for. | Q Search      | materials you<br>information of                                 | nformation<br>Material to send" tab and select the<br>want to send. Add all the required<br>of the shipping materials:<br>he "Material selected" tab to enter the |
| Material                  | l selected (0)              |                                   |                     | Remove        | data exa<br>• Access th                                         |                                                                                                    |
|                           |                             | There are no Material selecte     | ed                  |               | 1. Select th<br>send" tab                                       | ed the template form the "Download<br>a" link                                                                                                    |

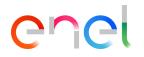

The user will have to search for a particular test from the search field. The search field allows you to search only using the enel test id field. Once the value has been entered, the user presses the 'Apply filters' button and the test, is in the correct state with the remaining quantity available, will be shown to the user and will be selectable to proceed with the shipment. If the user searches for a test that for example has no more quantity left to ship, the test will be found within the search field, but no result will be shown with the following message with a list of possible reasons why the test is not available

|                       | There are not Activity to sho | w ()                                                                                                    |        |
|-----------------------|-------------------------------|----------------------------------------------------------------------------------------------------|--------|
| Material selected (0) | There are no Material selec   | Possibilities are:<br>• platform not correct<br>• barcodes not correct<br>• ODA not permitted<br>• no residual quantity<br>• serial outcome not OK<br>• activity outcome not compliant<br>• activity status not Executed<br>• different country<br>• middle test | Remove |

After selecting the activity and the oda, the user, as shown in Figura 7, selects the components with the "select" button.

| Shipping Re              |                             | MSH V FINE V REPORT V LO                     | CALE SETTINGS CONTA | CT REGISTRY US | SER MANUAL MORE 🗸                                                      |
|--------------------------|-----------------------------|----------------------------------------------|---------------------|----------------|------------------------------------------------------------------------|
| hipment Type<br>Platform | Shipment Date<br>20/07/2021 | Account Name<br>Compel Construcoes Montagens |                     |                |                                                                        |
| N(Fo)                    | 1025 5                      |                                              |                     |                |                                                                        |
| In                       | iserted                     | Completed                                    | Validated           |                | Closed                                                                 |
| Material t               | o send                      | RIAL MASSIVE INSERTI                         |                     | OnlineH        | uest expiration date                                                   |
| ATERIAL CODE             |                             | TO TRACK                                     | ACTIONS             | General info   | rmation                                                                |
| 330003                   |                             | No                                           | Select              |                | erial to send" tab and select the<br>ant to send. Add all the required |
| 160002                   |                             | Yes                                          | Select              |                | he shipping materials:<br>'Material selected" tab to enter the         |
|                          |                             | 2 results - 1/1 pages                        | (                   |                | Material Massive Insertion" tab to<br>formation with a .csv file       |
|                          |                             |                                              |                     |                | for massive insertion<br>laterial to send from the "Material to        |

Figura 7 – Component Selection Section (Serial Number) Related to Single Shipping Request

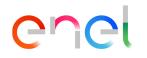

Once the ODA or purchase order has been selected, the serial number can be chosen and the following are displayed in sequence:

Only for country Italy (IT), will be visible information about unit measurement 1- The maximum Quantity received by SAP in the "Retrieve ODA" operation, for the corresponding ODA positions;

2- Exclusively for the country Italy, the units of measurement for the corresponding ODA positions expressed in NUM, PZ, M, NR, KG, EUR, VAL.

If SAP receives the unit of measure expressed in KM or TO, the conversion to M or KG will be made on Salesforce, also multiplying the value of the maximum quantities by 1000.

| DETTAGLI | MATERIALI DA INVIAR                          | E INSERIMENTO MASSI        |          |           |
|----------|----------------------------------------------|----------------------------|----------|-----------|
| -        | teriale da spedire                           |                            |          | Inserisci |
|          | 000094EE24 > 6000069663 ><br>RO LOTTO A QUAN | 310402 > MAX 1313 KG       | *SCATOLE |           |
| 12062    | 02488                                        | /1250                      |          |           |
|          |                                              | 1 risultati - 1 / 1 pagine |          |           |
|          |                                              | <   >                      | >]       | 20 💌      |

The supplier user then selects the batch, enters the quantities, the number of boxes and clicks on the 'Insert' button.

| DETTAGLI    | MATERIALI DA IN\     | /IARE INSERI      | MENTO MASSIVO MA. |          |               |
|-------------|----------------------|-------------------|-------------------|----------|---------------|
| 📋 Mat       | eriale da spedire    |                   |                   | [        | Inserisci (1) |
| Tutto > 900 | 00094EE24 > 60000696 | 63 > 310402 > MAX | X 1313 KG         | -        |               |
|             | RO LOTTO 🔺 🔹 *(      | QUANTITÀ / QTA M  | IAX               | *SCATOLE |               |
| ✓ 120620    | 2488                 | 5                 | /1250             | 1        |               |
|             |                      | 1 risulta         | ti - 1 / 1 pagine |          |               |
|             |                      | < <               | 1 > >             |          | 20 💌          |

The batch is entered and associated with the corresponding delivery, ready for dispatch.

### enei

| Ĉ | Materiali selezionati (1) |                            |                    | Rimuovi    |
|---|---------------------------|----------------------------|--------------------|------------|
|   | NUMERO LOTTO              | NUMERO SCATOLA             | DIMENSIONE SCATOLA | AZIONI     |
|   | 1206202488                | 1                          | 5                  | Visualizza |
|   |                           | 1 risultati - 1 / 1 pagine |                    |            |
|   |                           | <   >                      | >                  |            |

For tracked materials, the supplier user has the option of using filters on the barcode selection (only for country Italy).

The 'Range Selection' section consists of two fields:

- "Serial Ranges From";
- "Serial Ranges To";

Two buttons are also provided:

- "Clear all filters" to clear the filters;"Apply filters" with which the user confirms the filters entered.

| Materiale da spedire                     | 2                        | Inse                           | risci  |
|------------------------------------------|--------------------------|--------------------------------|--------|
| utto > 90000095EE24 > 6000069            | 9662 > 146026 > MAX 10 P | Ζ                              |        |
| <ul> <li>Selezione intervalli</li> </ul> |                          | Pulisci tutti i filtri Applica | filtri |
| ntervallo Seriali da                     | Q 1460260003             |                                | 8      |
| ntervallo Seriali a                      | Q 1460260006             |                                | 8      |
| MATERIALE                                | NUMERO LOTTO             | BARCODE                        |        |
| 1460260003                               |                          | 00165814602620Z1460260003      |        |
| 1460260004                               |                          | 00165814602620Z1460260004      |        |
| 1460260005                               |                          | 00165814602620Z1460260005      |        |
| 1460260006                               |                          | 00165814602620Z1460260006      |        |
| 1460260007                               |                          | 00165814602620Z1460260007      |        |
| 1460260008                               |                          | 00165814602620Z1460260008      |        |
| 1460260009                               |                          | 00165814602620Z1460260009      |        |
| 1460260010                               |                          | 00165814602620Z1460260010      |        |
| 1460260011                               |                          | 00165814602620Z1460260011      |        |
| 1460260012                               |                          | 00165814602620Z1460260012      |        |
|                                          | 10 risultati - 1         | (1 nagine                      |        |

All barcodes with serial numbers between the values entered in the above fields are displayed and pre-selected by the system and the user must click on the 'Insert' button to add them to the shipment.

### enei

| DETTAGLI      | MATERIALI DA I      | NVIARE INSERIMENT         | O MASSIVO MA          |                  |
|---------------|---------------------|---------------------------|-----------------------|------------------|
| 🗂 Mat         | teriale da spedire  | Ģ                         |                       | Inserisci (4)    |
| Tutto > 900   | 000095EE24 > 600006 | 9662 > 146026 > MAX 10 PZ |                       |                  |
| ✓ Selez       | ione intervalli     |                           | Pulisci tutti i filtr | i Applica filtri |
| Intervallo Se | eriali da           | Q 1460260003              |                       | 8                |
| Intervallo Se | eriali a            | Q 1460260006              |                       | 8                |
| MATE          | RIALE 🔺             | NUMERO LOTTO              | BARCODE               |                  |

0

 $\odot$ 

1460260003 00165814602620Z1460260003 ~ 1460260004 00165814602620Z1460260004 ~ 1460260005 00165814602620Z1460260005 ~ 1460260006 00165814602620Z1460260006 ~ 4 risultati - 1 / 1 pagine 1 |< | | < > > 20 💌

The serial numbers are added in the section below ready for dispatch.

| <b>TTIVITÀ</b>          |                       |                                      | AZIONI                                                   |
|-------------------------|-----------------------|--------------------------------------|----------------------------------------------------------|
| 0000092EE24             |                       |                                      | Seleziona                                                |
| 0000095EE24             |                       |                                      | Seleziona                                                |
|                         | 2 risultati - 1 / 1 p | agine                                |                                                          |
|                         |                       | > >                                  |                                                          |
|                         |                       |                                      |                                                          |
| Materiali selezio       |                       |                                      | Rimuovi                                                  |
| Materiali selezio       |                       | BARCODE                              | Rimuovi                                                  |
| -                       | nati (4)              |                                      | AZIONI                                                   |
| MATERIALE               | nati (4)              | BARCODE                              | AZIONI<br>Visualizz                                      |
| MATERIALE<br>1460260003 | nati (4)              | BARCODE<br>00165814602620Z1460260003 | Rimuovi<br>AZIONI<br>Visualizz<br>Visualizz<br>Visualizz |

If the user does not enter any filters and clicks on the "Apply filters" button, all barcodes in the system will be displayed and the user will have to select them manually to add them to the shipment as-is.

If the user wants to perform multiple searches, he must press the "Insert" button at the end of each search each time to add the barcodes to the shipment and move on to the next search, otherwise the selections will be lost.

Serial numbers can be sorted in either ascending or descending order.

When clicking the "Apply filters" button, the following alerts are displayed in case of errors in the selection:

- If the value of the 'Serial Range From' field is greater than the value of the 'Serial Range To' field, the following alert will be displayed: 'Invalid serial range';

| Materiale da spedire           |                          |                        | Inserisci      |
|--------------------------------|--------------------------|------------------------|----------------|
| Tutto > 90000095EE24 > 6000069 | 7662 > 146026 > MAX 6 PZ |                        |                |
| ✓ Selezione intervalli         |                          | Pulisci tutti i filtri | Applica filtri |
| Intervallo Seriali da          | Q 1460260008             |                        | 0              |
| Intervallo Seriali a           | Q 1460260006             |                        | 0              |
| Intervallo seriali non valido. |                          |                        |                |

- If the value of one of the 'Serial Range From' and 'Serial Range To' fields is not 10 characters, the following alert will be displayed: 'The correct format of the 'Serial Range From' and 'Serial Range To' fields is 10 characters.'

| Materiale da spedire              |                                               |                        | Inserisci (5)  |
|-----------------------------------|-----------------------------------------------|------------------------|----------------|
| Tutto > 90000095EE24 > 6000069662 | 2 > 146026 > MAX 6 PZ                         |                        |                |
| $\vee$ Selezione intervalli       |                                               | Pulisci tutti i filtri | Applica filtri |
| Intervallo Seriali da             | Q 1460260008                                  |                        | 8              |
| Intervallo Seriali a              | <b>Q</b> 1460260                              |                        | 8              |
|                                   | Il formato corretto dei Numeri Seriali è di 1 | 0 caratteri.           |                |
| MATERIALE 🔺 N                     | UMERO LOTTO BARCO                             | DE                     |                |
| ✓ 1460260008                      | 0016583                                       | 14602620Z1460260008    |                |
| ✓ 1460260009                      | 0016583                                       | 14602620Z1460260009    |                |
| ✓ 1460260010                      | 0016583                                       | 14602620Z1460260010    |                |
| ✓ 1460260011                      | 001658:                                       | 14602620Z1460260011    |                |
| ✓ 1460260012                      | 0016583                                       | 14602620Z1460260012    |                |
|                                   | 5 risultati - 1 / 1 pagine                    |                        |                |
|                                   | <   >                                         |                        | 20 💌           |

For selected components (tab "Material to send"), you can enter additional information for the components:

Tracked material:

- Serial number
- Primary Barcode Box
- Primary Barcode Pallet
- Secondary Barcode Box
- Secondary Barcode Pallet

Untracked material:

- Quantity of pieces to send (Mandatory)
- Quantity of boxes to send (Mandatory)
- Production Year (Mandatory)
- Primary Barcode Box
- Primary Barcode Pallet
- Secondary Barcode Box
- Secondary Barcode Pallet

After selecting QCA technical approval, you must select the purchase order and the material to be delivered, to complete the additional information it can be done in two ways:

- <u>Individually using the button "View".</u> By clicking on the "View" button that is displayed next to each component in the list, the pop-up window opens containing the data of the selected serial number. Component data can be entered by clicking the "Edit" button in the pop-up window.
- Massively through the "Massive Upload SN". In the tab you can start the download of the CSV file to fill in. You need to download the template from the dedicated tab for each shipping request.

Insert operation for a single component:

|                                            | QCA V CMD V                       | MSH ✓ FINE ✓                     | REPORT 🗸 🗸 LOCA | LE SETTINGS CONTAC | TREGISTRY L                                                                                                    | ISER MANUAL MORE                                                                                                    | ×<br>2/////         |
|--------------------------------------------|-----------------------------------|----------------------------------|-----------------|--------------------|----------------------------------------------------------------------------------------------------|----------------------------------------------------------------------------------------------------|---------------------|
| Shipping Re                                |                                   |                                  |                 |                    |                                                                                                    |                                                                                                    |                     |
| nipment Type<br>latform                    | Shipment Date<br>20/07/2021       | Account Name<br>Compel Construct | oes Montagens   |                    |                                                                                                    |                                                                                                    |                     |
| YES                                        | 105 5                             |                                  |                 |                    |                                                                                                    |                                                                                                    |                     |
| Ir                                         | iserted                           | Comple                           | ted             | Validated          |                                                                                                    | Closed                                                                                                    |                     |
|                                            |                                   |                                  |                 |                    |                                                                                                    |                                                                                                    |                     |
|                                            |                                   |                                  |                 |                    |                                                                                                    | 1 N N N N N N N N N N N N N N N N N N N                                                                                                    |                     |
| TAILS MATE                                 | RIAL TO SENT MATE                 | RIAL MASSIVE INSE                | RTI             |                    | Online                                                                                                    | Help                                                                                                    |                     |
| ] Material t                               |                                   |                                  | RTI             | Add (1)            |                                                                                                    | quest expiration date                                                                                                    |                     |
| ] Material t                               | o send                            | 13                               | RTI             | Add (1)            | <ul> <li>Shipping re<br/>Day: 16/07/20</li> <li>Hour: 15:6</li> <li>General inf</li> </ul>                                                                                                    | equest expiration date                                                                                                    |                     |
| Material t                                 | o send<br>21 > 6000001582 > 33000 | 13                               |                 | Add (3)            | <ul> <li>Shipping re<br/>Day: 16/07/20<br/>Hour: 15:6</li> <li>General inf<br/>Access the "Ma<br/>materials youy</li> </ul>                                                                                | equest expiration date                                                                                                    |                     |
| Material t<br>L > 90000019EQ<br>LOT NUMBER | o send<br>21 > 6000001582 > 33000 | 13<br>TA MAX                     | BOXES           | Add (3)            | <ul> <li>Shipping re<br/>Day: 16/07/20</li> <li>Hour: 15:6</li> <li>General inf<br/>Access the "Mi<br/>materials youv<br/>information of</li> <li>Access the<br/>data exact</li> <li>Access the</li> </ul> | equest expiration date<br>21<br>formation<br>sterial to send" tab and sele<br>want to send. Add all the red<br>the shipping materials:<br>"Material selected" tab to | quired<br>enter the |

**Figure 8 - Component selection section** 

| тѕм тса                                |                           | SH ✓ FINE ✓ REPORT ✓ LC                                                          | OCALE SETTINGS CONTACT | REGISTRY USER MANUAL MORE 🗸                                                                                                    |
|----------------------------------------|---------------------------|----------------------------------------------------------------------------------|------------------------|----------------------------------------------------------------------------------------------------|
| Shipping R<br>SH-000                   |                           |                                                                                  |                        |                                                                                                    |
| nipment Type<br>atform                 | Shipment Date 20/07/2021  | Account Name<br>Compel Construcces Montagens                                     |                        |                                                                                                    |
| 2.5.6                                  | nserted                   | Completed                                                                        | Validated              | Closed                                                                                                    |
|                                        | riserted                  | Completeu                                                                        | Validated              | Closed                                                                                                    |
|                                        |                           |                                                                                  |                        |                                                                                                    |
|                                        |                           |                                                                                  |                        | Modify Complete Action Cance                                                                                                    |
|                                        |                           |                                                                                  |                        | CARE AND THE WANTER THE                                                                                                    |
|                                        | RIAL TO SENT MATERIA      | AL MASSIVE INSERTI                                                               |                        | ASSA MARINE LIGHT-MAR                                                                                                    |
| TAILS MATE                             | RIAL TO SENT MATERIA      | LE MASSIVE INSERTI                                                               |                        | OnlineHelp                                                                                                    |
|                                        |                           |                                                                                  |                        | Shipping request expiration date                                                                                                    |
| Material 1                             | to send                   |                                                                                  | Add (1)                | Day: 16/07/2021                                                                                                    |
| LL > 90000022EC                        | 021 > 6000001592 > 330131 |                                                                                  |                        | Hour: 15:15                                                                                                    |
|                                        |                           |                                                                                  |                        | General information                                                                                                    |
| MATERIAL                               | LOT NUMBER                | BARCODE                                                                          |                        | Access the "Material to send" tab and select the                                                                                                    |
| 2430000406                             |                           | 04012433013119L243000040                                                         | 6                      | materials you want to send. Add all the required                                                                                                    |
| 2430000407                             |                           | 04012433013119L243000040                                                         | 7                      | information of the shipping materials:                                                                                                    |
|                                        |                           |                                                                                  |                        | <ul> <li>Access the "Material selected" tab to enter the</li> </ul>                                                                                                   |
| 2430000408                             |                           | 04012433013119L243000040                                                         | 8                      |                                                                                                    |
| 2430000408<br>2430000409               |                           | 04012433013119L243000040<br>04012433013119L243000040                             |                        | data exactly     Access the "Material Massive Insertion" tab to                                                                                                    |
| 1                                      |                           |                                                                                  | 19                     | data exactly                                                                                                    |
| 2430000409                             |                           | 04012433013119L243000040                                                         | 9                      | data exactly <ul> <li>Access the "Material Massive Insertion" tab to</li> </ul>                                                                                       |
| 2430000409<br>2430000410               |                           | 04012433013119L243000040<br>04012433013119L243000041                             | 9<br>0<br>1            | data exactly<br>• Access the "Material Massive Insertion" tab to<br>enter the information with a .csv file                                                            |
| 2430000409<br>2430000410<br>2430000411 |                           | 04012433013119L243000040<br>04012433013119L243000041<br>04012433013119L243000041 | 9<br>0<br>1<br>2       | data exactly <ul> <li>Access the "Material Massive Insertion" tab to<br/>enter the information with a csv file</li> <li>Instructions for massive insertion</li> </ul> |

Figura 9 – Pop-up window to modify the data of a single component (serial number)

Material Details

| Serial Number                  |       | Lot Number                    |
|--------------------------------|-------|-------------------------------|
| 2430000406                     |       |                               |
| Barcode                        |       | ODA Position                  |
| 04012433013119L2430000406      |       | 00020                         |
| V Firmware                     |       | Serial Number Substitute Enel |
|                                |       |                               |
| Second Level Primary Barcode   |       | Third Level Primary Barcode   |
|                                |       |                               |
| Second Level Secondary Barcode |       | Third Level Secondary Barcode |
|                                |       |                               |
|                                |       |                               |
|                                |       |                               |
|                                |       |                               |
|                                | Close | Edit                          |

Figure 10 – Bulk Component Upload Section (Serial Number)

To finalize the selection of the serial numbers to be sent ("Material to be sent" tab) press the "Finish operation" button, making sure you have selected at least one component to be sent.

| Shipping Re<br>SH-0000                 | equest<br>000915         |                                               |                   |                                                                                                    |
|----------------------------------------|--------------------------|-----------------------------------------------|-------------------|----------------------------------------------------------------------------------------------------|
| Shipment Type<br>Platform              | Shipment Date 20/07/2021 | Account Name<br>Compel Construcces Montagens  |                   |                                                                                                    |
| I                                      | nserted                  | Completed                                     | Validated         | Closed                                                                                                    |
|                                        |                          |                                               |                   | Modify Complete Action Cancel                                                                                                    |
|                                        |                          |                                               |                   |                                                                                                    |
| ETAILS MATER                           | RIAL TO SENT MATE        | RIAL MASSIVE INSERTI                          |                   | OnlineHelp                                                                                                    |
| ETAILS MATER                           |                          | RIAL MASSIVE INSERTI                          |                   | <ul> <li>OnlineHelp</li> <li>Shipping request expiration date<br/>Day: 16/07/2021</li> </ul>                                                                                                    |
| 🛅 Material t                           |                          | RIAL MASSIVE INSERTI                          | ACTIONS           | Shipping request expiration date                                                                                                    |
| Material t                             |                          | RIAL MASSIVE INSERTI                          | ACTION5<br>Select | Shipping request expiration date<br>Day: 16/07/2021                                                                                                    |
| Material t<br>CTIVITY<br>0000020E021   |                          | RIAL MASSIVE INSERTI                          | C                 | Shipping request expiration date<br>Day: 16/07/2021<br>Hour: 15:18                                                                                                    |
| Material t<br>CTIVITY<br>0000020E021   |                          | RIAL MASSIVE INSERTI<br>2 results - 1/1 pages | Select            | <ul> <li>Shipping request expiration date Day: 16/07/2021 Hour: 15:18</li> <li>General information Access the "Material to send" tab and select the materials you want to send. Add all the required information of the shipping materials:         <ul> <li>Access the "Material selected" tab to enter the</li> </ul> </li> </ul>                                                                                                    |
| Material t<br>ACTIVITY<br>20000020E021 |                          |                                               | Select            | <ul> <li>Shipping request expiration date<br/>Day: 16/07/2021</li> <li>Hour: 15:18</li> <li>General information</li> <li>Access the "Material to send" tab and select the<br/>materials you want to send. Add all the required<br/>information of the shipping materials:</li> </ul>                                                                                                    |
| Material t<br>ACTIVITY<br>20000022EC21 |                          |                                               | Select            | <ul> <li>Shipping request expiration date<br/>Day: 16/07/2021</li> <li>Hour: 15:18</li> <li>General information</li> <li>Access the "Material to send" tab and select the<br/>materials you want to send. Add all the required<br/>information of the shipping materials:         <ul> <li>Access the "Material selected" tab to enter the<br/>data exactly</li> <li>Access the "Material selected" tab to enter the<br/>data exactly</li> <li>Access the "Material Massive Insertion" tab to</li> </ul> </li> </ul> |

Figure 11.1 – Complete action load material to send

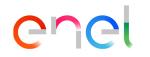

Bulk Load Insert Operation:

Before accessing the "Mass insertion of material" tab, select the components to be sent from the "Material to send" list, which is displayed from the selection of "Tests" and "Oda" to which the components refer. (Figure 11).

Access the tab "Mass insertion of material" and start the download of the template by clicking on the available link

"Download template".

| ETAILS       | MATER      | IAL TO SENT         | MATERIAL MASSIVE INSERT |  |
|--------------|------------|---------------------|-------------------------|--|
| For details  | on massive | insertion, refer to | to the OnlineHelp       |  |
| Download     | Template   |                     |                         |  |
| File to impo | ort        |                     |                         |  |
|              |            |                     |                         |  |

Figure 12 - Download link Bulk upload template

Below is the template for bulk upload of serial numbers to send:

| Salva                                                                 |                                        |               | <b>□ 5</b> • ♂ · | ÷            |                                                                                                    | Z          | 0190624_150 | 148_FileLog | jistico_SH-0000040 | 2 - Excel              |          |                    |                                  | Pierdavide Card | ellini 🖽 | =      | 0        |
|-----------------------------------------------------------------------|----------------------------------------|---------------|------------------|--------------|----------------------------------------------------------------------------------------------------|------------|-------------|-------------|--------------------|------------------------|----------|--------------------|----------------------------------|-----------------|----------|--------|----------|
| File                                                                  | Home                                   | Inserisci Lay | out di pagina Fo | rmule Dati   | Revisione Visualizza                                                                                                    | Guida Tear | n 🖓 Cosa    | vuoi fare?  |                    |                        |          |                    |                                  |                 |          |        | 🖻 Condi  |
| Incolla                                                               | ✗ Taglia ✗ Copia → ✗ Copia for Appunti | mato          |                  |              | <ul> <li> <sup>™</sup>→         <sup>™</sup>→         <sup>™</sup>→</li></ul> |            |             | ,00 ◆,0     |                    | matta con<br>tabella - |          | Celle              | ∑ Somma autom<br>↓ Riempimento - |                 |          |        |          |
| G12                                                                   | *                                      | : × ~         | fx               |              |                                                                                                    |            |             |             |                    |                        |          |                    |                                  |                 |          |        |          |
|                                                                       | A                                      | В             | C                |              | D                                                                                                    | E          |             | F           | G                  | н                      | 1        | j j                |                                  | К               | L        |        | м        |
| 1 ID_<br>2<br>3<br>4<br>5<br>6<br>7<br>8<br>9<br>10<br>11<br>12<br>13 | TEST_ENEL                              | MATERIAL_CO   | DE SERIAL_NUM    | BER_ENEL SEF | IAL_NUMBER_SUPPLIER                                                                                                    | YEAR_PRODI |             | T_NUMBE     | R BARCODE_ENN      |                        | v_FIRMWA | RE SERIAL_NUMBER_S | UBSTITUTE_ENEL                   | BARCODE_BOX     | BARCODE  | PALLET | BARCODE_ |

Figure 13 – Bulk Component Upload Template

The serial number information that needs to be completed in the bulk upload template is specified below:

- ID\_TEST\_ENEL: Prevalued by the system, represents the ENEL test number (Es. 90000xxxx)
- MATERIAL\_CODE: Prevalued by the system, represents the ENEL material code
  - SERIAL\_NUMBER\_ENEL: Prevalued by the system, it represents the identification number of the component produced by the supplier with the Enel code
  - SERIAL\_NUMBER\_SUPPLIER: Prevalued by the system, represents the identification number of the component produced by the supplier

- YEAR\_PRODUCTION: Prevalued by the system, represents the year of production of the component
- LOT\_NUMBER: Prevalued by the system, represents the production lot number, if present
- BARCODE\_ENEL: Prevaluated by the system, it represents the ENEL barcode with the correct format (Cui-material code-year-establishment-serialnumber)
- ODA: Prevalued by the system, represents the purchase order number
- V\_FIRMWARE: If present, must be completed (not required)
- SERIAL\_NUMBER\_SUBSTITUTE\_ENEL: Represents the replaced serial number
- BARCODE\_BOX: Box barcode, if present, to complete, not required
- BARCODE\_PALLET: Pallet barcode, if present, to complete, not required
- BARCODE\_PRIMARY: Primary Bar Code, if present, to complete, not required
- BARCODE\_PRIMARY\_PALLET: Primary Barcode Pallet, if present, to complete, not required
- ID\_SALESFORCE: unique line identifier (serial number loaded) do not modify

#### 2.1.1.2 Loading Documentation

To complete the insertion of a request, it is necessary to upload the documentation that accompanies the submission request.

The document upload function can be started from the "Documents" component as shown in figure 13:

| Shipment Type Shipment Di<br>Platform 20/07/202                                                                                                    |                            |                                |                                                                                  |  |  |
|----------------------------------------------------------------------------------------------------|----------------------------|--------------------------------|----------------------------------------------------------------------------------|--|--|
| Inserted                                                                                                    | Completed                  | Validated                      | Closed                                                                           |  |  |
|                                                                                                    |                            | Go back to Serial Number Selec | tion Complete Action Cance                                                       |  |  |
| TAILS MATERIAL TO SENT                                                                                                    | MATERIAL MASSIVE INSERTI   | Onlin                          | eHelp                                                                            |  |  |
| hipping Request Number<br>H-000000915                                                                                                    | Slot Status<br>Booked Slot |                                | Shipping request expiration date<br>Day: 16/07/2021                              |  |  |
| ocument Number Dossier                                                                                                    | Shipment Date 20/07/2021   | Hour: 15:23                    |                                                                                  |  |  |
| scal Note Document Number                                                                                                    | Time Slot<br>Morning       |                                | ocument<br>equired documents to complete the<br>your request.                    |  |  |
|                                                                                                    | Vehicles Required          |                                | o upload ZIP documents related to the<br>to the shipment's Material code, access |  |  |
|                                                                                                    | 1                          |                                |                                                                                  |  |  |
| Compel Construcces Montagens<br>Tatform Name                                                                                                    | Notes                      | the "Docum                     | ents' section<br>ping request's ODA is 6000001592.                               |  |  |
| ompel Construcces Montagens<br>latform Name<br>LATAFORMA MTBT / MARACANAU-<br>ehicle Type                                                               | Notes                      | the "Docum                     |                                                                                  |  |  |
| Account Name<br>Compel Construcces Montagens<br>Nationm Name<br>LATAPORNA MTET / MARACANAU-<br>Anicia Type<br>Silico (pianale unico)<br>Mappa Satellite | IE Notes Volume            | the "Docum                     |                                                                                  |  |  |

**Figura 14 – Document upload section** 

In the document upload component, you can upload documents to:

- Shipment (Ex. DDT)
- Documents by material code
- Documents for serial number
- Customs documents

Accepted file formats are PDF and ZIP.

The DDT Document is only necessary for Enel Companies in the countries of Italy and Romania, on the other hand, for Chile, Colombia, Spain and Peru, it is not necessary to upload this document and the system allows the advance.

If the user being created has flagged the field "Request international shipments" for the Country ESP, ITA, and ROU it will not be mandatory to upload the DDT document. For country BRA, CHL, COL, PER the Customs Document will be mandatory if the DDT Document is not attached

For Brazil there is the document "Fiscal Note" that replaces the transport document (DDT).

Once the documents have been inserted, press the "Complete Action" button..

After this operation, no further steps are required. However, it is necessary to wait for the validation of the shipping request before submitting the material. Validation is a status of the shipping request.

| AILS MATERIAL TO SENT MATERIAL MASS          | SIVE INSERTI                  | OnlineHelp                               |
|----------------------------------------------|-------------------------------|------------------------------------------|
| ipping Request Number<br>1-000000896         | Slot Status<br>Confirmed Slot | Your shipping request has been accepted. |
| ocument Number Dossier<br>11                 | Shipment Date<br>15/07/2021   | The shipping request's ODA is 60000015   |
| scal Note Document Number                    | Time Slot<br>Morning          | DDT / Fiscal Note                        |
| ccount Name<br>ompel Construcoes Montagens   | Vehicles Required<br>1        | Document Number : 111                    |
| atform Name<br>LATAFORMA MTBT / MARACANAU-CE | Notes                         |                                          |
| ehicle Type<br>lotrice-Rimorchio             | Volume                        |                                          |
| Mappa Satellite                              |                               |                                          |

Figura 15 – Request status progress details

From Salesforce, the delivery flow of tracked and untracked materials is created according to the characteristics of the shipment.

Exclusively for Country Italy, the units for the ODA positions are also sent with the value of the quantities depending on the materials.

If, in the ODA retrieve operation, the value sent by SAP has been converted into M/KG with the respective unit of measurement, it will be reconverted by Salesforce and sent divided by 1000 with the respective unit of measurement in KM/TO. In this case, values with a comma are sent to SAP.

In case of errors in the data of the components to be sent, the request can be rejected with the details of the errors to be corrected visible in the component "Online Help":

| Rejected                                       | Completed                    | Validated                           | Closed                                                         |
|------------------------------------------------|------------------------------|-------------------------------------|----------------------------------------------------------------|
|                                                |                              | Go back to Se                       | rial Number Selection Cancel                                   |
| TAILS MATERIAL TO SENT MATERIAL MAS            | SIVE INSERTI                 | OnlineHe                            | lp                                                             |
| Shipping Request Number<br>SH-000000907        | Slot Status<br>Canceled Slot |                                     | rs in the materials to be send                                 |
| Document Number Dossier                        | Shipment Date<br>16/07/2021  |                                     | already existed<br>23261515X1515<br>guest's ODA is 6000001589. |
| Fiscal Note Document Number                    | Time Slot<br>Morning         | The shipping red<br>60000F262X01589 | quest's CUP is                                                 |
| Account Name<br>Compel Construcoes Montagens   | Vehicles Required<br>1       | DDT / Fis                           | cal Note                                                       |
| Platform Name<br>PTF CENTRAL MRO / ITABORAÍ-RJ | Notes                        | 6                                   |                                                                |
| Vehicle Type<br>Bilico (pianale unico)         | Volume                       | Document Number                     | :111                                                           |
|                                                |                              |                                     |                                                                |
| Mappa Satellite                                |                              |                                     |                                                                |

#### Figura 16 – Detail of "On-Line Help"

To correct the errors, press the button "Return to serial number selection" and proceed with the necessary changes.

#### 2.1.2. Change Shipment Date

Change the date of shipment press the "Change shipping date" button this button will be visible in the following steps:

- Inserted
- Sent
- Validated
- Completed

| Inserted Additional C                                    | hecks Completed                | Validated                                                      | Closed                                                                                                    |  |  |
|----------------------------------------------------------|--------------------------------|----------------------------------------------------------------|----------------------------------------------------------------------------------------------------|--|--|
|                                                          | Change Shipment                | Date Go back to Serial Number Selection                        | Complete Action Cancel                                                                                        |  |  |
| TAILS MATERIAL TO SENT MATERIAL MAS                      | SSIVE INSERTI                  | OnlineH                                                        | elp                                                                                                    |  |  |
| Shipping Request Number<br>SH-000001072                  | International Shipping Request | ping Request  Shipping request expiration date Day: 18/01/2022 |                                                                                                    |  |  |
| Document Number Dossier                                  | Slot Status<br>Booked Slot     | Hour: 20:10                                                    | Hour: 20:10<br>Upload Document<br>Upload the required documents to complete the<br>insertion of your request. |  |  |
| Fiscal Note Document Number                              | Shipment Date<br>19/01/2022    | Upload the requi                                               |                                                                                                    |  |  |
| Customs Document Number                                  | Time Slot<br>Evening           | If you want to up<br>Materials or to th                        | load ZIP documents related to the<br>ne shipment's Material code, access                                      |  |  |
| Account Name<br>COL GIOVANNI PAOLO S.p.A con socio unico | Vehicles Required              | the "Documents"                                                | request's ODA is 6000001600.                                                                                  |  |  |
| Platform Name<br>PTF CENTRAL MRO / ITABORAÍ-RJ           | Notes                          |                                                                |                                                                                                    |  |  |
| Vehicle Type<br>Altro                                    | Volume                         |                                                                | scal Note /<br>s Document                                                                                     |  |  |

#### 2.1.2.1 Direct Flow Shipping Requests

#### 2.1.2.2 Shipping Requests Creation

To create an application you need to access the link "Shipping Requests" or to the link "Upcoming Shipping Requests" and press the button "Shipping Request". The procedure to create the request is the same in both cases "Shipping Request by Platform" and "Shipping Request by Direct Flow". (see Figure 16).

| TSM TCA QCA 🗸 CMD                  | ✓ MSH ✓ FINE ✓ REPORT ✓ | LOCALE SETTINGS CONTACT REGIST | RY USER MANUAL MORE 🗸 |
|------------------------------------|-------------------------|--------------------------------|-----------------------|
| Shipping Requests                  |                         |                                |                       |
| ipping Request                     |                         |                                |                       |
|                                    |                         |                                |                       |
| Search Filters                     |                         |                                |                       |
|                                    |                         |                                |                       |
| ipment Type                        | Platform                | Shipping Number                | Status                |
| Platform                           | Select op               |                                | Select op             |
|                                    |                         | From Shipment Date:            | To Shipment Date:     |
| ase                                | Time Slot               |                                |                       |
|                                    | Time Slot               | 菌                              | ė                     |
| Select op                          |                         | ă                              | Ē                     |
| ase<br>Select op<br>DA<br>2 Search |                         | ä                              | Ē                     |

Figura 17 – Create / Search "Direct Flow" Shipping Requests Page

To create a shipping request for "Direct Flow", after pressing the button "Shipping Request", you need to select the item "Direct Flow" as shown in the picture below.

| Shipping | Request     |
|----------|-------------|
| Platform | Direct Flow |
| Can      | cel         |

Figura 18 – Shipping request type selection popup

After selecting the type of request to enter the database, the information to enter to proceed to save the shipping request is:

- Type of material to be sent
- Area
- Proposal date of delivery
- Alternative Proposal Delivery Date
- Volume

In addition, if the user wants to make an international shipping request, he has the possibility to flag the "International Shipping Request" field for only country ESP, ITA and ROU

| *Enel company                       | Area                        |   |
|-------------------------------------|-----------------------------|---|
| E-Distributie Dobrogea              | Select an Option            | - |
| *Type of material to be sent        | * Proposal date of delivery |   |
| Other                               | ÷                           | 苗 |
| *Alternative Proposal Delivery Date | Volume                      |   |
|                                     | <b></b>                     |   |
| International Shipping Request      |                             |   |

Figure 19 – Pop-up window to insert a new delivery request of the type "Direct flow"

To save the shipping request in the system, it is necessary to complete all the required information.

Once entered, the system will display the details of the information entered.

Shipping requests remain viable until the expiration time indicated in the component "Online Help".

| Shipment Type<br>Direct Flow                                                                                                    | Shipment Date         | Account Name<br>Compel Construcoe                                              | Area<br>s Montagens DTR CEARA                                        | A / EUSEBIO-CE - BLOD                                                                                                    |                                                                                                    |
|----------------------------------------------------------------------------------------------------|-----------------------|--------------------------------------------------------------------------------|----------------------------------------------------------------------|----------------------------------------------------------------------------------------------------|----------------------------------------------------------------------------------------------------|
| Insert                                                                                                    | ed                    | Sent                                                                           | Completed                                                            | Validated                                                                                                    | Closed                                                                                                    |
|                                                                                                    |                       |                                                                                |                                                                      | Modi                                                                                                    | fy Complete Action Can                                                                                                    |
|                                                                                                    |                       |                                                                                |                                                                      |                                                                                                    |                                                                                                    |
| TAILS MATER                                                                                                    | RIAL TO SENT MATE     | RIAL MASSIVE INSER                                                             | τι                                                                   | Online                                                                                                    | Help                                                                                                    |
| hipping Request Num                                                                                                    |                       | ERIAL MASSIVE INSER<br>Slot Status<br>Booked Sl                                | 5                                                                    | O Shipping re                                                                                                    | quest expiration date                                                                                                    |
| hipping Request Num<br>H-000000917<br>vrea                                                                                                    | ber                   | Slot Status                                                                    | s<br>lot                                                             |                                                                                                    | quest expiration date                                                                                                    |
| hipping Request Num<br>H-000000917<br>Irea<br>DTR CEARA / EUSEE<br>Naterial Type                                                                          | ber                   | Slot Status<br>Booked Si<br>Shipment I                                         | s<br>liot<br>Date<br>Delivery Date                                   | <ul> <li>Shipping re<br/>Day: 16/07/20<br/>Hour: 16:19</li> <li>General ini<br/>Access the "M.</li> </ul>                                                                     | quest expiration date<br>21<br>ormation<br>sterial to send" tab and select the                                                                                                    |
| hipping Request Num<br>H-00000917<br>rea<br>TR CEARA / EUSEE<br>laterial Type<br>upports                                                                  | ber<br>IO-CE - 8L00   | Slot Status<br>Booked Si<br>Shipment I<br>Proposal D<br>20/07/20               | s<br>lot<br>Date<br>Delivery Date<br>121<br>e Proposal Delivery Date | Shipping re     Day: 16/07/20     Hour: 16:19     General ini     Access the "M,     materials you     information of                                                         | quest expiration date<br>21<br>ormation<br>sterial to send" tab and select the<br>vant to send. Add all the required<br>the shipping materials:                                         |
| TAILS MATES<br>hipping Request Num<br>H-000000917<br>Area<br>DTR CEARA / EUSEE<br>daterial Type<br>Supports<br>Document Number Do<br>Fiscal Note Document | lO-CE - BLOO<br>ssier | Slot Status<br>Bocked Sl<br>Shipment I<br>Proposal C<br>20/07/20<br>Alternativ | s<br>lot<br>Date<br>Delivery Date<br>121<br>e Proposal Delivery Date | <ul> <li>Shipping re<br/>Day: 16/07/20<br/>Hour: 16:19</li> <li>General inf<br/>Access the "Mi<br/>materials you"<br/>information of<br/>Access the<br/>data exact</li> </ul> | quest expiration date<br>21<br>formation<br>terial to send" tab and select the<br>vant to send. Add all the required<br>the shipping materials:<br>"Material selected" tab to enter the |

Figura 20 – Section of Selection Components to Send

Remaining in the shipment request, to select the components to be shipped, you must access the tab "Material to send".

From this component you can select the components to send as shown in Figure 20.

| Inserted                   | Sent                       | Completed | Validated                                                | Closed                                                                                |
|----------------------------|----------------------------|-----------|----------------------------------------------------------|---------------------------------------------------------------------------------------|
|                            |                            |           | Modify                                                   | Complete Action Cance                                                                 |
| MATERIAL TO S              | ENT MATERIAL MASSIVE INSER | τι        | OnlineHel                                                |                                                                                       |
| стіуітү                    |                            | ACTIONS   | Day: 16/07/2021<br>Hour: 16:19                           |                                                                                       |
| 0000019EQ21<br>0000020EO21 |                            | Select    | materials you want                                       | el to send" tab and select the<br>to send. Add all the required                       |
| 0000021EA21                |                            | Select    | Information of the s     Access the "Ma     data exactly | hipping materials:<br>terial selected" tab to enter the                               |
| 0000022E021                | 4 results - 1 / 1 pages    | Select    | enter the inform                                         | terial Massive Insertion" tab to<br>nation with a .csv file                           |
|                            | e e e e                    |           | send" tab                                                | massive insertion<br>rial to send from the "Material to<br>emplate form the "Download |

Figura 21 – Sección de Selección de Componentes a enviar

In this phase you can select the components to be shipped (tab "Material to send") from testing notices that have received quality approval in QCA.

For selected components (tab "Material to send"), you can enter additional information for the components:

Tracked material:

- Serial number
- Primary Barcode Box
- Primary Barcode Pallet
- Secondary Barcode Box
- Secondary Barcode Pallet

Untracked material:

- Quantity of pieces to send (Mandatory)
- Quantity of boxes to send (Mandatory)
- Production Year (Mandatory)
- Primary Barcode Box
- Primary Barcode Pallet
- Secondary Barcode Box
- Secondary Barcode Pallet

After selecting QCA technical approval, you must select the purchase order and the material to be delivered, to complete the additional information it can be done in two ways:

- <u>Individually using the button "View".</u> By clicking on the "View" button that is displayed next to each component in the list, the pop-up window opens containing the data of the selected serial number. Component data can be entered by clicking the "Edit" button in the pop-up window.
- Massively through the "Massive Upload SN". In the tab you can start the download of the CSV file to fill in. You need to download the template from the dedicated tab for each shipping request.

Insert operation for a single component:

| DETAILS MATERIAL TO   | O SENT MATERIAL MASSIVE INSERT          | l       | OnlineHelp                                                                                                    |
|-----------------------|-----------------------------------------|---------|----------------------------------------------------------------------------------------------------|
| - 199 A 10 A          |                                         |         | O Shipping request expiration date                                                                                                  |
| Material to send      |                                         |         | Day: 16/07/2021                                                                                                    |
| CTIVITY               |                                         | ACTIONS | Hour: 16:24                                                                                                    |
| 0000020EO21           |                                         | Select  | General information                                                                                                    |
|                       |                                         |         | Access the "Material to send" tab and select the                                                                                    |
| 000022EO21            |                                         | Select  | materials you want to send. Add all the required<br>information of the shipping materials:                                          |
|                       | 2 results - 1/1 pages                   |         | Access the "Material selected" tab to enter the                                                                                     |
|                       |                                         |         | data exactly                                                                                                    |
|                       |                                         |         | Access the "Material Massive Insertion" tab to<br>enter the information with a .csv file                                            |
|                       |                                         |         | Instructions for massive insertion                                                                                                  |
| Material selected (1) |                                         | Remove  | <ol> <li>Select the Material to send from the "Material t<br/>send" tab</li> </ol>                                                  |
|                       |                                         |         | 2. Download the template form the "Download                                                                                         |
|                       |                                         | ACTIONS | Template" link                                                                                                    |
| MATERIAL              | LOT NUMBER BARCODE                      |         |                                                                                                    |
| MATERIAL              | LOT NUMBER BARCODE                      |         | 3. Fill in the information:                                                                                                    |
| MATERIAL 2430000302   | LOT NUMBER BARCODE<br>04012433013119L24 |         | Firmware                                                                                                    |
|                       |                                         |         | Firmware     Replaced Serial Number (if necessary)                                                                                  |
|                       |                                         |         | <ul> <li>Firmware</li> <li>Replaced Serial Number (if necessary)</li> <li>Barcode Primary Box (if necessary)</li> </ul>             |
|                       | 04012433013119L24                       |         | Firmware     Replaced Serial Number (if necessary)     Barcode Primary Box (if necessary)     Barcode Primary Pallet (if necessary) |
|                       | 04012433013119L24                       |         | <ul> <li>Firmware</li> <li>Replaced Serial Number (if necessary)</li> <li>Barcode Primary Box (if necessary)</li> </ul>             |

Figure 22 – Component selection section to view / edit

|                                | Material Details              |
|--------------------------------|-------------------------------|
|                                |                               |
| Serial Number<br>2430000302    | Lot Number                    |
| Barcode                        | ODA Position                  |
| 04012433013119L2430000302      | 00020                         |
| V Firmware                     | Serial Number Substitute Enel |
| Second Level Primary Barcode   | Third Level Primary Barcode   |
| Second Level Secondary Barcode | Third Level Secondary Barcode |
|                                |                               |
|                                | Close                         |

Figure 23 – Single component edit popup

To finish the serial number selection operation (Material to be sent tab) press the "Finish operation" button, making sure you have selected at least one component to send.

Insert operation by bulk load:

Before accessing the "Mass insertion of material" tab, select the components to be sent from the "Materials to send" list.

|                         |                 |                           |                                                                          | Modify                                       | Complete Action Cano                                                                                                 |
|-------------------------|-----------------|---------------------------|--------------------------------------------------------------------------|----------------------------------------------|----------------------------------------------------------------------------------------------------|
| ETAILS MATERIAL TO SENT | MATERIAL MASSIV | E INSERTI                 |                                                                          | OnlineHelp                                   |                                                                                                    |
| Material to send        |                 |                           | Shipping request expiration date<br>Day: 16/07/2021                      |                                              |                                                                                                    |
| ACTIVITY                |                 |                           | ACTIONS                                                                  | Hour: 16:24                                  |                                                                                                    |
| 9000020EO21             |                 | Select                    | General information     Access the "Material to send" tab and select the |                                              |                                                                                                    |
| 90000022EO21            | 2 results - 1/1 | names                     | Select                                                                   | information of the sh                        | to send. Add all the required<br>hipping materials:<br>terial selected" tab to enter the                             |
|                         | < 1             | > >                       |                                                                          |                                              | erial Massive Insertion" tab to<br>nation with a .csv file                                                           |
| Material selected (1)   |                 |                           | Remove                                                                   | send" tab                                    | massive insertion<br>rial to send from the "Material t<br>emplate form the "Download                                 |
| MATERIAL                | LOT NUMBER      | BARCODE                   | ACTIONS                                                                  | Template" link<br>3 Fill in the information: |                                                                                                    |
| 2430000302              |                 | 04012433013119L2430000302 | View                                                                     |                                              | erial Number (if necessary)                                                                                          |
|                         | 1 results - 1/1 | pages                     |                                                                          | Barcode Pri     Barcode Sec                  | mary Box (if necessary)<br>mary Pallet (if necessary)<br>condary Box (if necessary)<br>condary Pallet (if necessary) |
|                         |                 |                           |                                                                          | The objective                                | uest's ODA is 6000001591.                                                                                            |

Figura 24 – Bulk selection section component to be shipped

Access the "Massive SN Load" tab and start downloading the template from the link available as

|                                                                                                    | Modify Complete Action Cancel                                                                                                    |  |
|----------------------------------------------------------------------------------------------------|----------------------------------------------------------------------------------------------------|--|
| ETAILS MATERIAL TO SENT MATERIAL MASSIVE INSERT For details on massive insertion, refer to the OnlineHelp Download Template | <ul> <li>OnlineHelp</li> <li>Shipping request expiration date<br/>Day: 16/07/2021</li> </ul>                                                 |  |
| File to import           ①         ①r drop files                                                                            | Hour: 16:24<br>G General information<br>Access the "Material to send" tab and select the<br>materials you want to send. Add all the required |  |

Figura 25 - Download section template for bulk component upload

After entering the necessary information, you can finish entering the request by pressing the "Complete action" button.

#### 2.1.2.3 Loading Documentation

To complete the insertion of a request, it is necessary to upload the documentation that accompanies the submission request.

The document upload function can be started from the "Documents" component as shown:

| Inserted                                | Sent                          | Completed           | Validated                                                                                                    | Closed                |
|-----------------------------------------|-------------------------------|---------------------|----------------------------------------------------------------------------------------------------|-----------------------|
|                                         |                               |                     | Go back to Serial Number Selection                                                                                                    | Complete Action Cance |
| ETAILS MATERIAL TO SENT                 | MATERIAL MASSIVE INSERTI      |                     | OnlineHel                                                                                                    |                       |
| Shipping Request Number<br>SH-000000917 | Slot Status<br>Booked Slot    |                     | <ul> <li>Shipping request expiration date<br/>Day: 16/07/2021</li> <li>Hour: 16:34</li> <li>Upload Document</li> <li>Upload the required documents to complete the<br/>insertion of your request.</li> <li>If you want to upload ZIP documents related to t<br/>Materials or to the shipment's Material code, acc<br/>the "Documents" section</li> <li>The shipping request's ODA is 6000001591.</li> </ul> |                       |
| Area<br>DTR CEARA / EUSEBIO-CE - BLOO   | Shipment Date                 |                     |                                                                                                    |                       |
| Material Type<br>Supports               | Proposal Delive<br>20/07/2021 | ry Date             |                                                                                                    |                       |
| Document Number Dossier                 | Alternative Pro<br>23/07/2021 | posal Delivery Date |                                                                                                    |                       |
| Fiscal Note Document Number             | Notes                         |                     |                                                                                                    |                       |
| Account Name                            | Volume                        |                     |                                                                                                    |                       |
| Compel Construcoes Montagens            | 1                             |                     | DDT / Fisc                                                                                                    | al Note               |
|                                         |                               |                     | Document                                                                                                    | s .                   |

Figura 265 – Document upload section

In the document upload component, you can upload documents to:

- Shipment (Ex. DDT)
- Documents by material code
- Documents for serial number

Accepted file formats are PDF and ZIP.

The DDT Document is only necessary for Enel Companies in the countries of Italy and Romania, on the other hand, for Chile, Colombia, Spain and Peru, it is not necessary to upload this document and the system allows the advance.

In addition, if the user during the creation phase has flagged the field "Request international shipments" for the Country ESP, ITA and ROU it will not be mandatory to upload the DDT document.

For Brazil there is the document "Fiscal Note" that replaces the transport document (DDT).

Once the documents have been inserted, press the "Complete Action" button.

Only for country Italy (IT) form is opened in which the following confirmation is requested from the supplier user: "Have you agreed the shipping date with the company contact person of the warehouse?".

If the answer is positive, it is possible to click on "Yes" and the request advances to the "Validated" stage.

If the answer is negative, it is possible to click on "No" and the request advances to the "Date Approval" phase as-is for a possible alternative date entry.

After this operation, no further steps are required. However, it is necessary to wait for the validation of the shipping request before submitting the material. Validation is a status of the shipping request.

| TAILS MATERIAL TO SENT MATERIAL MAS             | SIVE INSERTI                  | OnlineHelp                                                   |
|-------------------------------------------------|-------------------------------|--------------------------------------------------------------|
| ihipping Request Number<br>iH-000000896         | Slot Status<br>Confirmed Slot | <ul> <li>Your shipping request has been accepted.</li> </ul> |
| Document Number Dossier                         | Shipment Date<br>15/07/2021   | The shipping request's ODA is 6000001592.                    |
| Fiscal Note Document Number                     | Time Slot<br>Morning          | DDT / Fiscal Note                                            |
| Account Name<br>Compel Construcoes Montagens    | Vehicles Required<br>1        | Document Number : 111                                        |
| Platform Name<br>PLATAFORMA MTBT / MARACANAU-CE | Notes                         |                                                              |
| Vehicle Type<br>Motrice-Rimorchio               | Volume                        |                                                              |
|                                                 |                               |                                                              |
| Aotrice-Rimorchio Mappa Satellite               |                               |                                                              |

Figure 276 – Single Status Progress Section Submit Request

In case of errors in the data of the components to be sent, the request could be rejected with the details of the errors to be corrected visible in the component "Online Help":

| V Rech                                                           | azado Completado                                  | Validado                          | Cerrado                                                   |
|------------------------------------------------------------------|---------------------------------------------------|-----------------------------------|-----------------------------------------------------------|
|                                                                  |                                                   | Vuelva a la selecció              | n del numero de serie Cancel                              |
| ALLES MATERIAL A ENVIAR INSERCIO                                 | ÓN MASIVA MATERI                                  | 🙆 Ayuda En                        | Linea                                                     |
| imero de Solicitud de envío<br>1-00023956                        | Estado franja horaria<br>Franja horaria cancelada |                                   | los números de serie a enviar:                            |
| ossier del numero de documento<br>234567                         | Fecha de envío<br>12.10.2020                      |                                   | già esistente<br>1361119X0000000026<br>1361119X0000000027 |
| Nombre del Proveedor<br>COL GIOVANNI PAOLO S.p.A con socio unico | Franja Horaria<br>Mañana                          | 2                                 | olicitud de envio es 6000068605                           |
| Nombre Plataforma<br>Piattaforma Carpi                           | Vehiculos requeridos<br>1                         | El CUP de la so<br>F24I1000003000 | licutud de envio es<br>6                                  |
| ipo de vehículo<br>ráiler                                        |                                                   |                                   |                                                           |
|                                                                  |                                                   | Numero de Docume                  |                                                           |
|                                                                  |                                                   |                                   |                                                           |
|                                                                  |                                                   | (5)))                             |                                                           |

Figure 287 – Detail "On-Line Help"

To correct the errors, press the "Return to serial number selection" button and proceed with the necessary changes.

#### 2.1.2.4 Tracing Class MSH

The user will have the possibility to view within the detail of the material code connected to the contract the field "MSH Tracing Class" this field will be read-only:

| Material Code Detail Name          | Contract EDAS                              |
|------------------------------------|--------------------------------------------|
| 237383                             | 7600002598                                 |
| Material Code Desc                 | Material Category                          |
| 237383                             | 3                                          |
| Production Plan Sum                | Manifacturing Factory Name                 |
| 1.000                              | IT-BELPASSO (CT)-STRADA PROVINCIALE 14 snc |
| Residual Quantity                  | Unit Cost by Oda                           |
| 1.850                              | 6.932                                      |
| Jnit Of Measurement                | Unit Price by Contract                     |
| <ul> <li>Technical Info</li> </ul> |                                            |
| Tec Spec Name                      | Proposed TCA                               |
| SIT test 01                        |                                            |
| M5H Tracing Class                  | Technical Specification Revision           |
|                                    | 0                                          |

Figure - Tracking Class Field Display Page

#### 2.1.2.5 Video Tutorial

The link for accessing the MSH video tutorial is available for the suppliers:

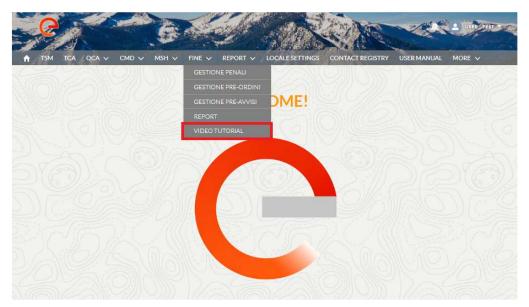

Figure 298 – Menu Video Tutorial

The video shows in detail the features of MSH. Good vision!

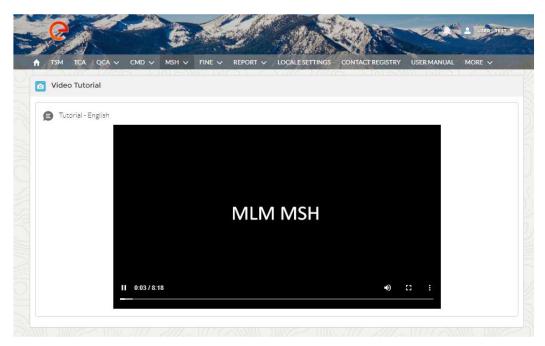

Figure 309 – Video Tutorial